# 第36回日本歯科心身医学会総会・学術大会

視聴マニュアル (参加者の皆様)

**1.ZOOMのインストール方法**

## **以下ステップにて、ZOOMアプリのインストールをお願いいたします。**

ダウンロード

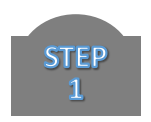

ZOOMアプリダウンロード画面へアクセス [https://zoom.us/download#client\\_4meeting](https://zoom.us/download#client_4meeting)

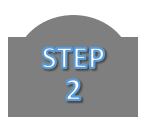

# 表示される以下のボタンをクリック ミーティング用Zoomクライアント 最初にZoomミーティングを開始または参加されるときに、ウェブブラウザのクライアント が自動的にダウンロードされます。ここから手動でダウンロードすることもできます。

バージョン5.2.0 (42619.0804)

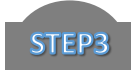

## インストール完了まで少々お待ちください。

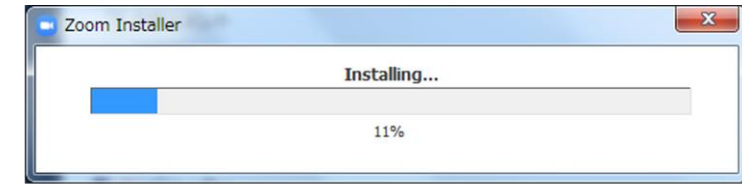

#### **1.ZOOMのインストール方法**

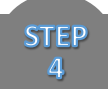

#### インストール完了後、以下の画面が表示されます。

「サインイン」をクリックし、右下に表示される「無料でサインアップ」をクリックしてください。

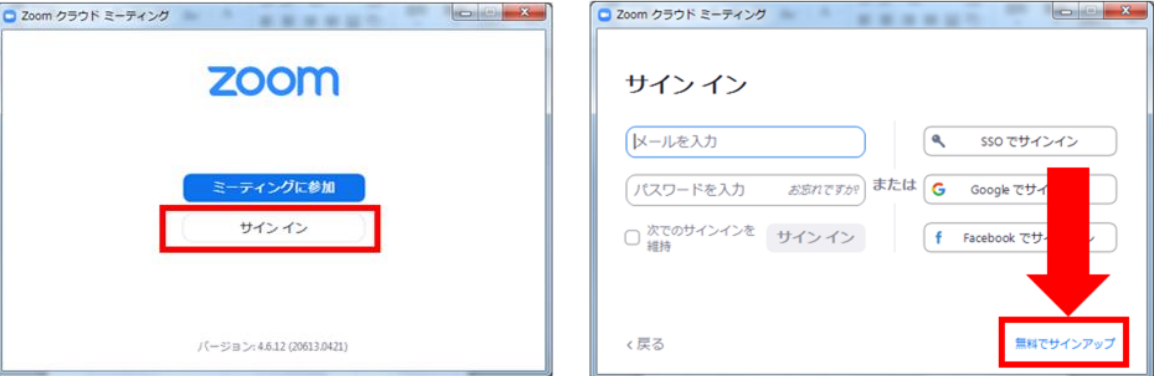

**STEP**  $5<sup>1</sup>$ 

誕生日を入力し、次の画面で受信可能なメールアドレスをご入力ください。 ご登録されたメールアドレス宛に、ZOOMよりメールが送信されます。

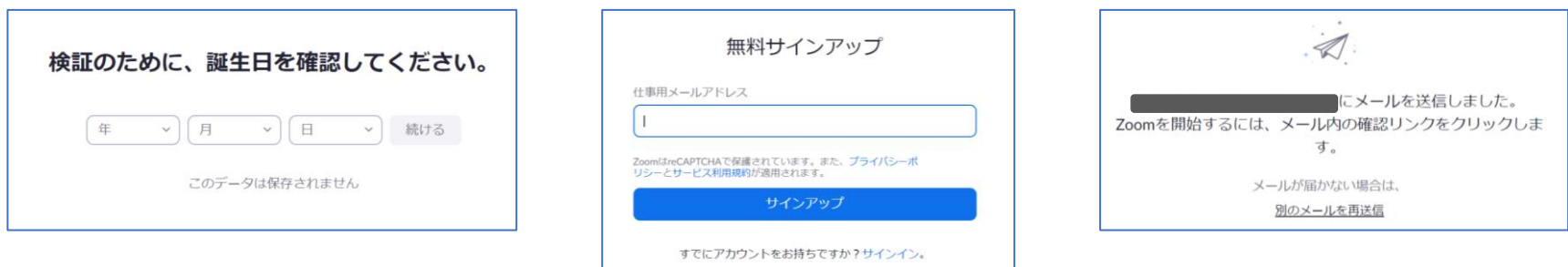

#### **1.ZOOMのインストール方法**

**STEP** 6

メールに記載されている「アクティブなアカウント」をクリックしてください。 次画面の「学校の代わりに~?」には「いいえ」と回答してください。

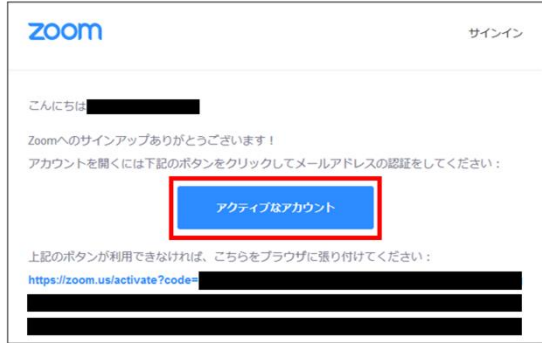

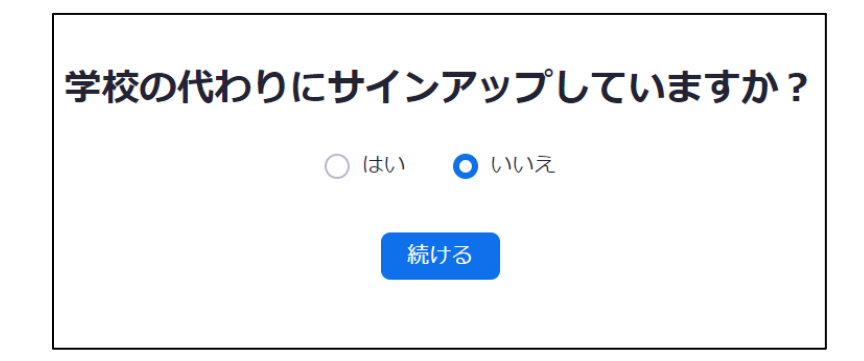

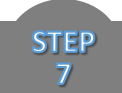

# ログイン情報を入力します。

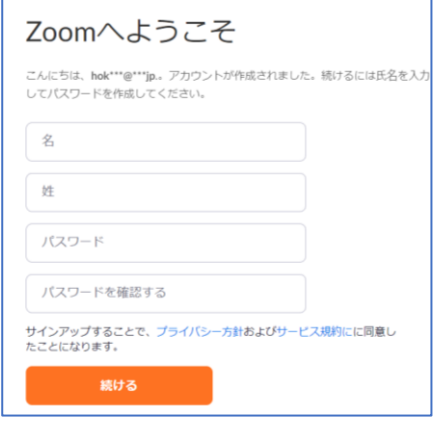

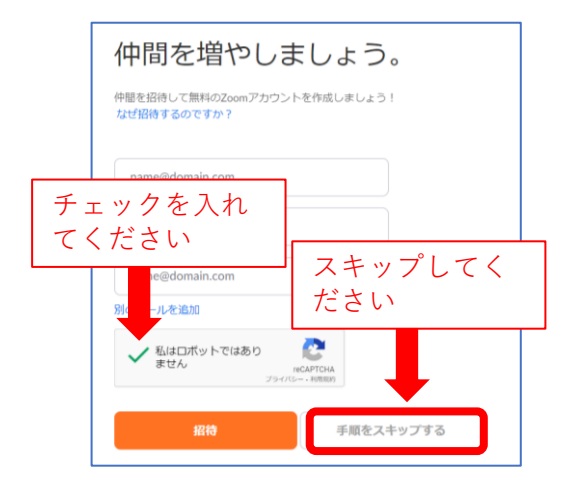

#### この画面が出ると**完了**です。 引き続き、次ページの設定を お願いいたします。

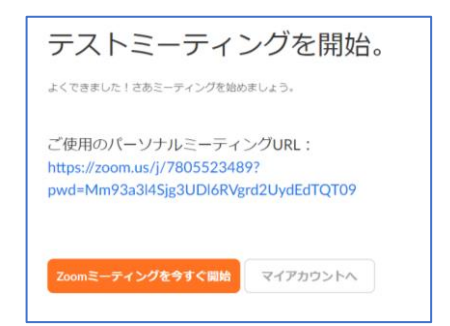

**2. 会場入室方法について**

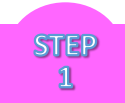

参加登録手続きおよび参加費のお支払が完了している方には、視聴会場のID、PWを**6月上旬**に E-mailでご案内させていただきます。

**STEP**  $\overline{2}$ 

まず、Zoomにサインインしてください。 ※アカウント作成時のメールアドレスと PWを使用します。すでにログイン状態の 場合は、この操作は不要です。

その後、ご案内メールにあります**URL**をク リックしてください。

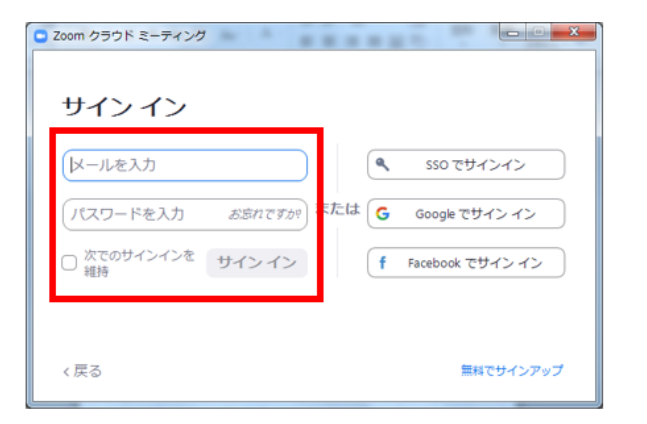

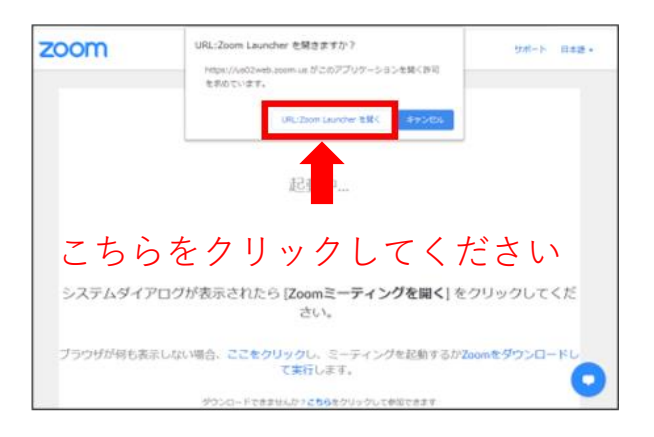

## **2. 会場入室方法について**

**STEP**  $\overline{\mathbf{3}}$ 

ご案内メールの会場用**パスコード**を入力し、「ミーティングに参加する」をクリックしてください。

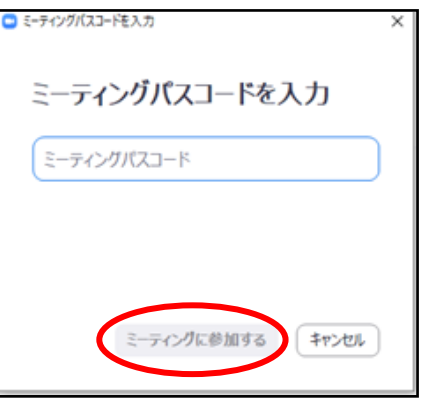

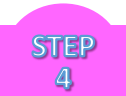

以下の何れかの画面が表示されますので必要事項をご入力の上「Webセミナーに参加」または「開 催中のウェビナーに参加する」ボタンをクリックしてください。

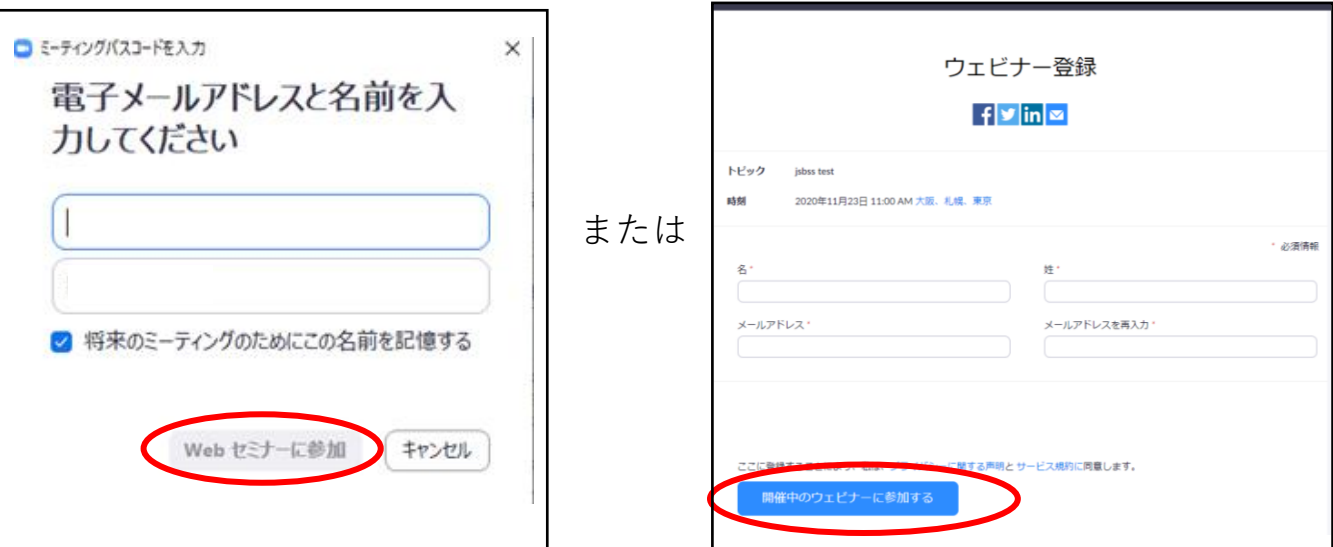

#### **2. 会場入室方法について**

**STEP**  $5^{\circ}$ 

以下のような画面が表示されると入室完了となります。ご視聴の際にはイヤフォンやヘッドフォン などの使用を推奨いたします。音量調整は視聴されている端末のボリュームで調整してください。

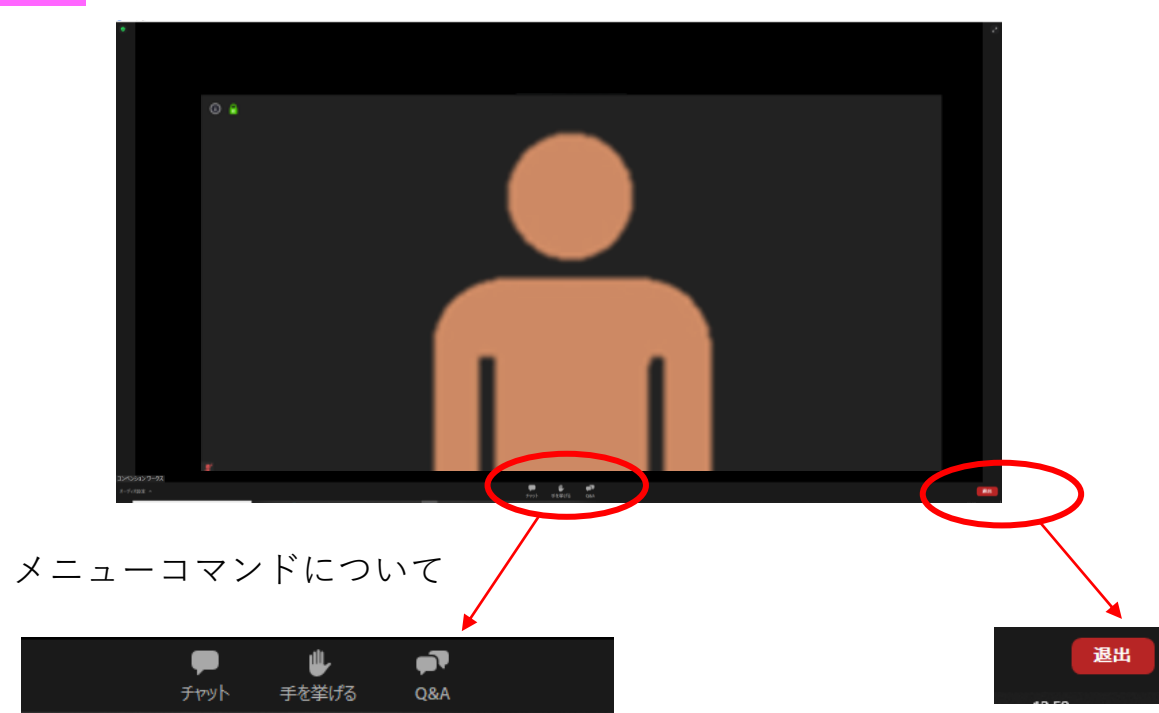

画面下中央に上記のボタンがあります。 Q&Aボタンより質問を投稿することができます。 進行上、すべての質問への回答ができない 場合がございますのでご了承ください。 「チャット」「手を挙げる」ボタンは 使用できません。

視聴を中断する場合は「退出」ボタンより お願いいたします。視聴を再開される場合は 再度、会場入室方法STEP1からの手順でご入室 ください。